# How to Configure People Counting function for DVR

### Background:

People Counting is used to calculate the number of people entered or left a certain configured area and form in daily/weekly/monthly/annual reports for analysis.

## How to Set People Counting Function:

#### Steps:

1. Enter the Counting Configuration interface: Configuration->People Counting;

2. Check the Enable People Counting & Camera Calibration checkbox to enable the

function;

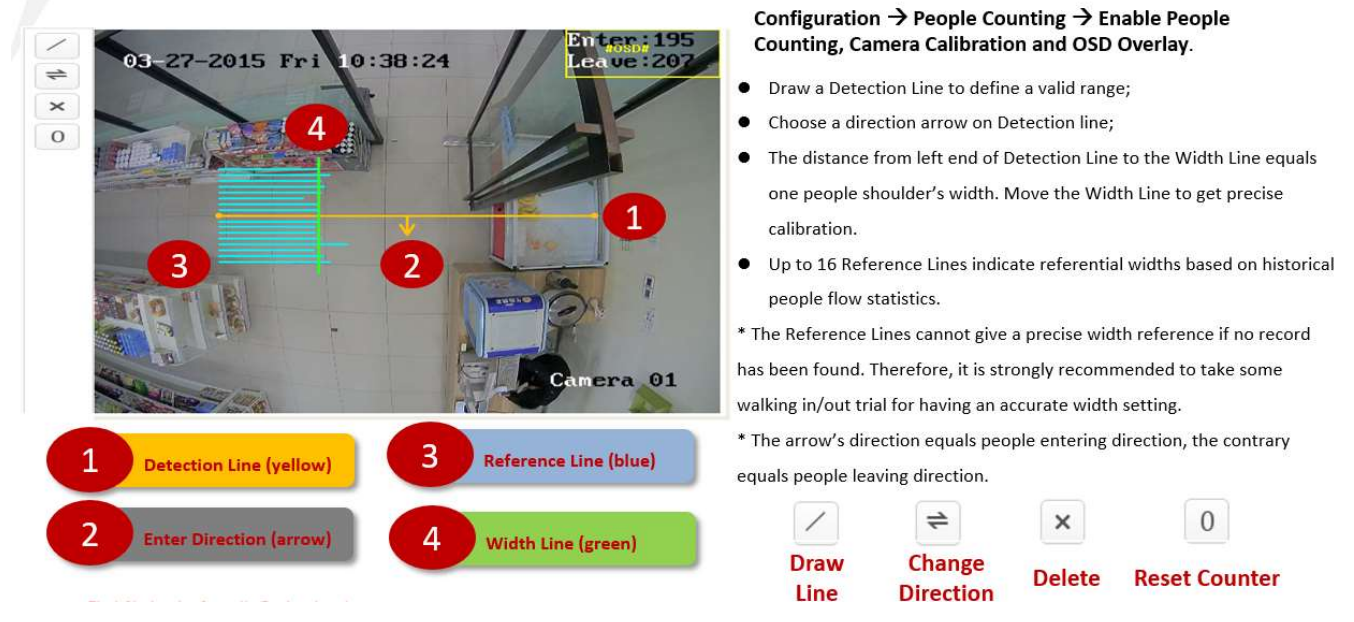

#### 3. Set the detection line;

An orange line, named as detection line can be set on the live video, and the

object entering or exiting through the line will be detected and counted.

1) Click to draw a detection line, and an orange detection line will

appear on the image.

#### Note:

# **HIKVISION**

• The detection line should be drawn at the position right below the

camera, and it should cover the whole entrance / exit.

- Draw the detection line at the position don't have many people lingering.
- 2) Click-and-drag the detection line to adjust its position;
- 3) Click-and-drag the two end points of the detection line to adjust its length'
- 4) Click Delete to delete the detection line;
- 5) Click Change Direction to change the direction;
- 5. Click the Reset Counter button, and the number of the people entered and exited will be cleared to zero;
- 8. Click Save to save the settings.

# How to Check People Counting Performance:

#### Steps:

- 1. Go to Menu > VCA Search > People Counting;
- 2. Select the camera for the people counting;
- 3. Select the report type to Daily Report, Weekly Report, Monthly Report or Annual Report;
- 4 Set the statistics time;
- 5. Click the Counting button to start people counting statistics;

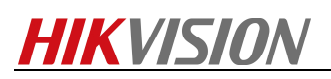

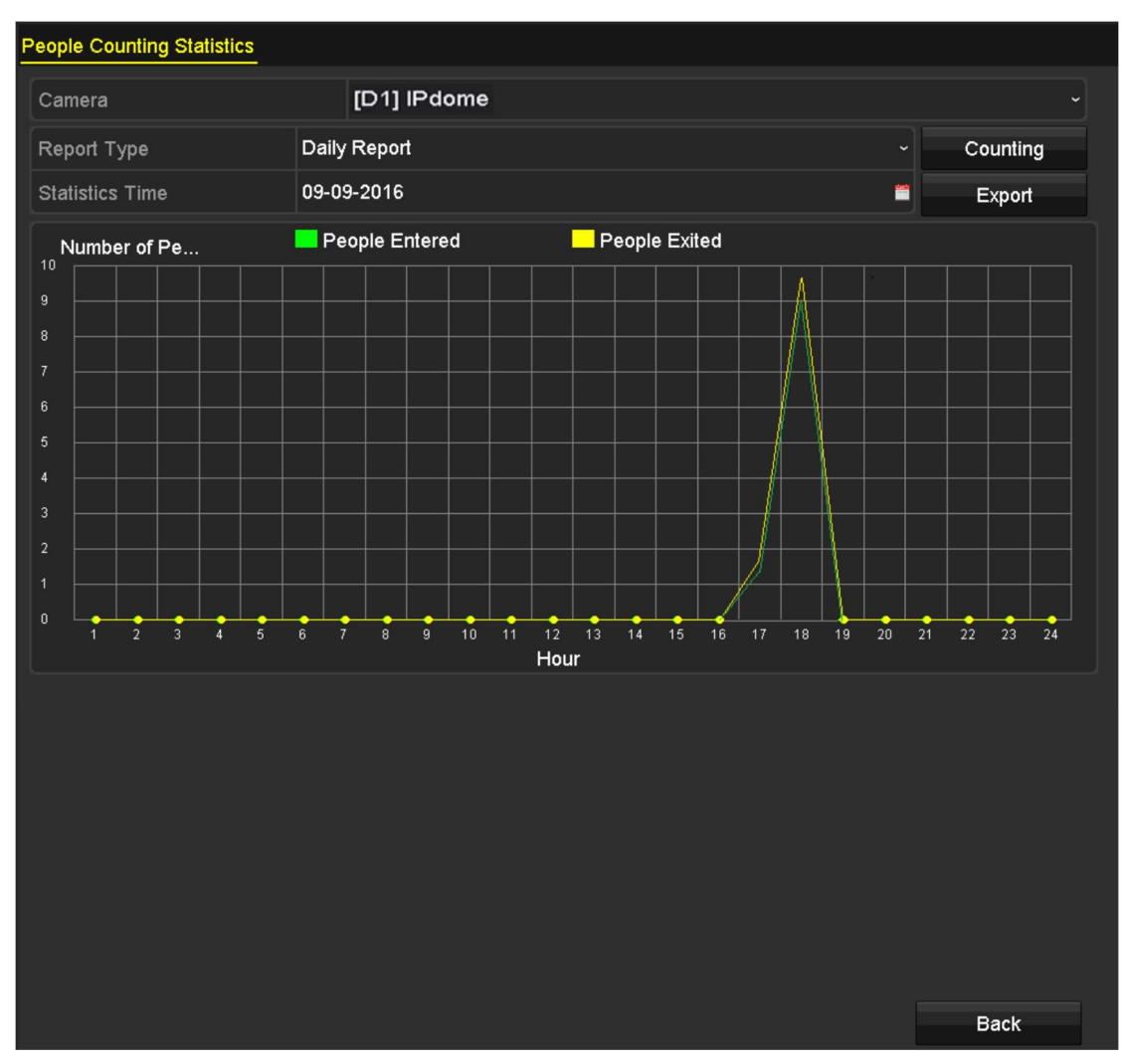

6. You can click the Export button to export the statistics report in excel format.

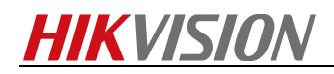

First Choice for Security Professionals **HIKVISION Technical Support**